## Downloading Tracking Pixel

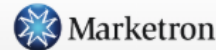

**⊑ Insertion Orders** ■ Campaigns **III** Gallery **R** Proposals Creative Requests **III** Analytics

#### **Insertion Orders** ®

#### 三 New Insertion Order

 $\equiv$ 

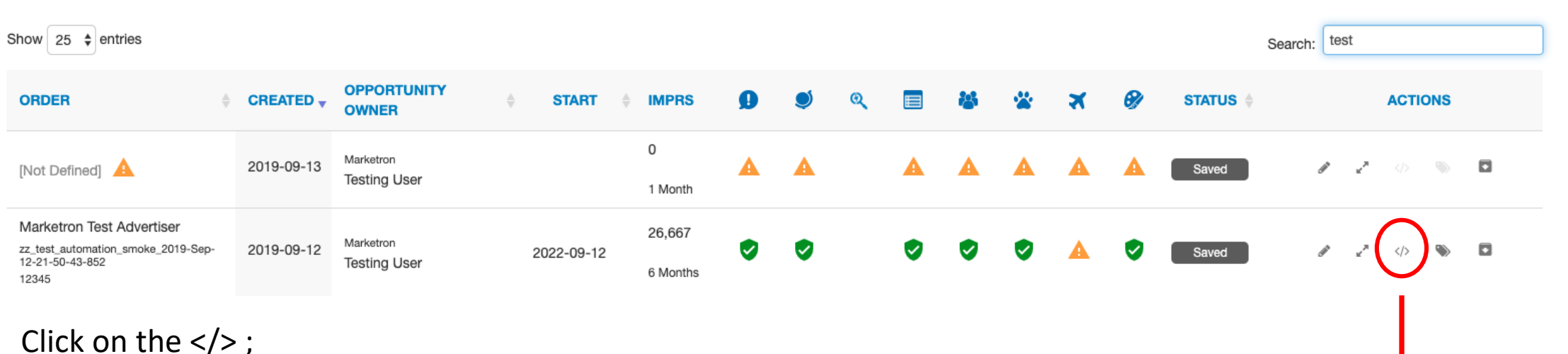

It will download and look like this;

Send to advertiser to load in the Header;

Use 'Inspect' tool to verify this has happened.

<!-- Tracking tag. Place in the <body> section of webpage --> <!-- Privacy policy at http://tag.brandcdn.com/privacy --> <script type="text/javascript" src="//tag.brandcdn.com/autoscript/marketrontestadvertiser\_ vdbsbmvfnvvheja9/MaketronTest.js"></script>

## Using the 'Inspect' Tool – Verify Pixel Placement

On advertiser's site -

Right click anywhere on the website and select 'Inspect'.

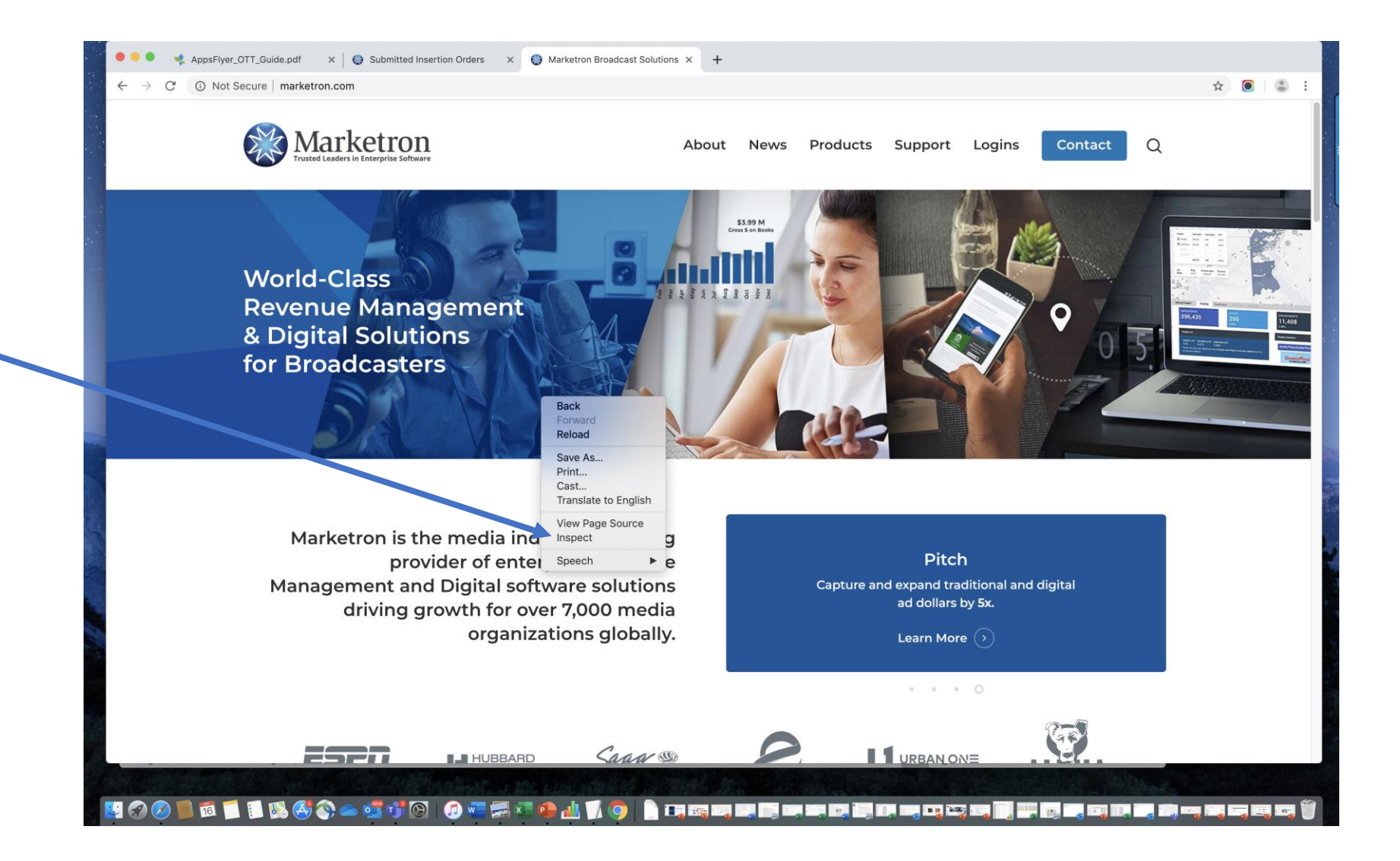

#### Using the 'Inspect' Tool – Verify Pixel Placement

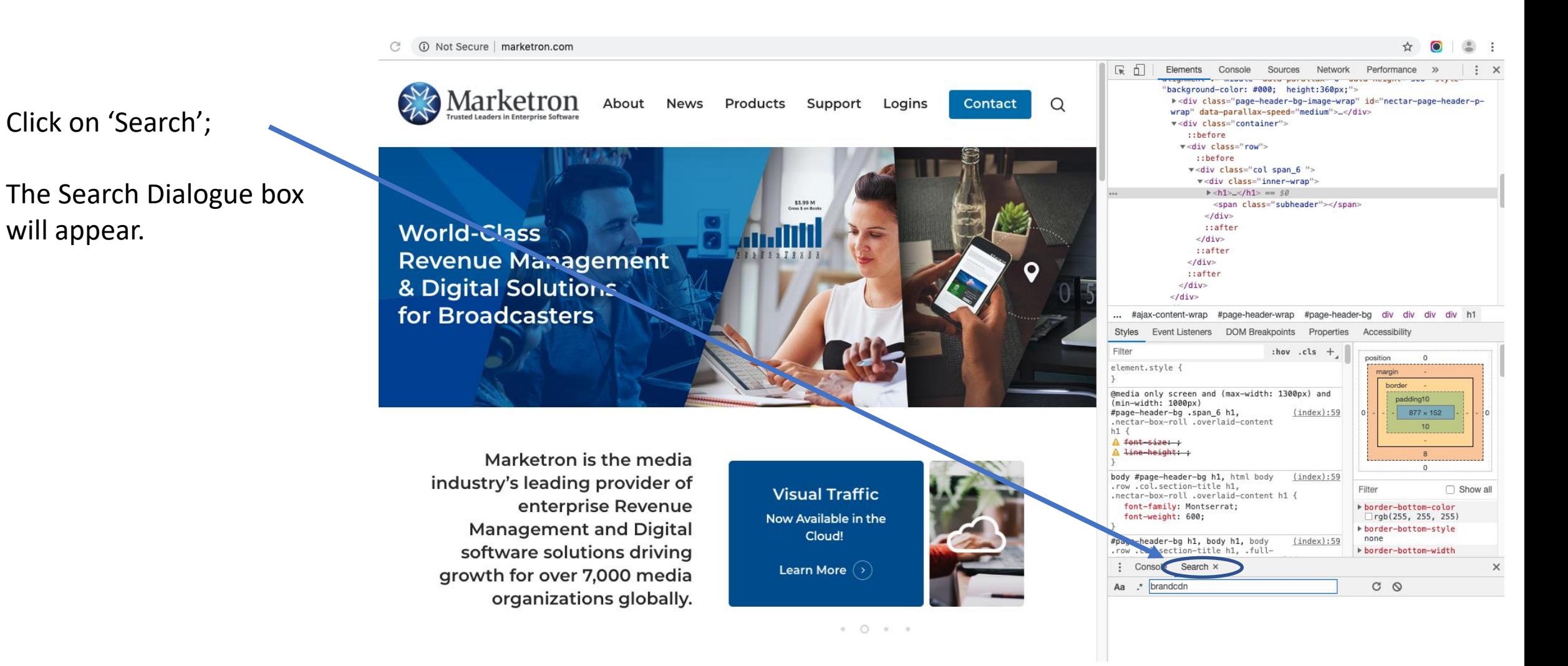

## Using the 'Inspect' Tool – Verify Pixel Placement

Type 'brandcdn' in search field;

Anyplace the pixel is loaded will appear in the box below the Search field;

If nothing appears, the pixel is NOT loaded.

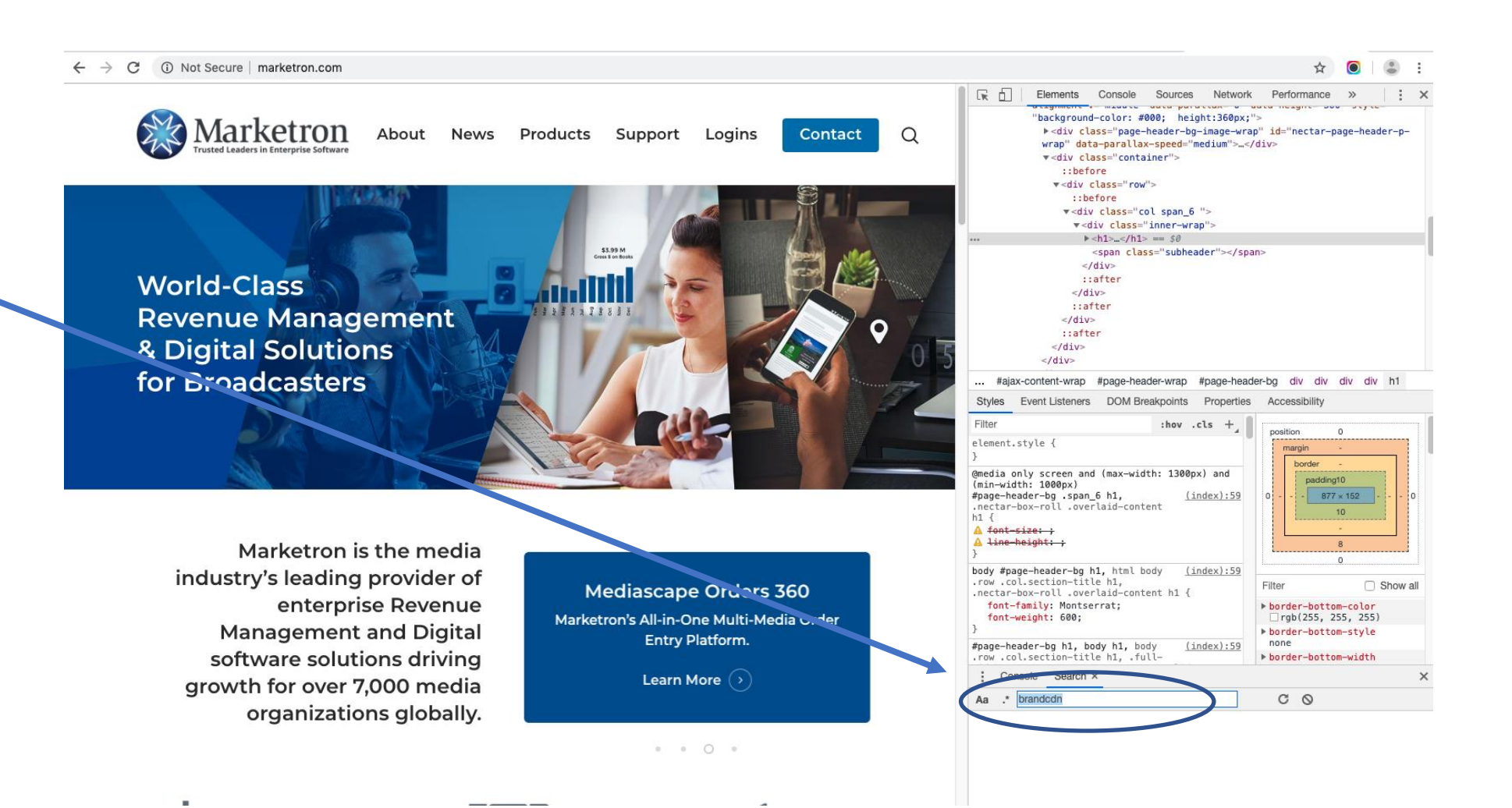

# Samples<br>
Samples<br>
Samples

Anyplace the pixel is loaded will appear in the box below the Search field;

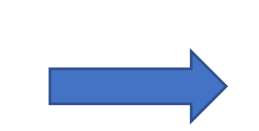

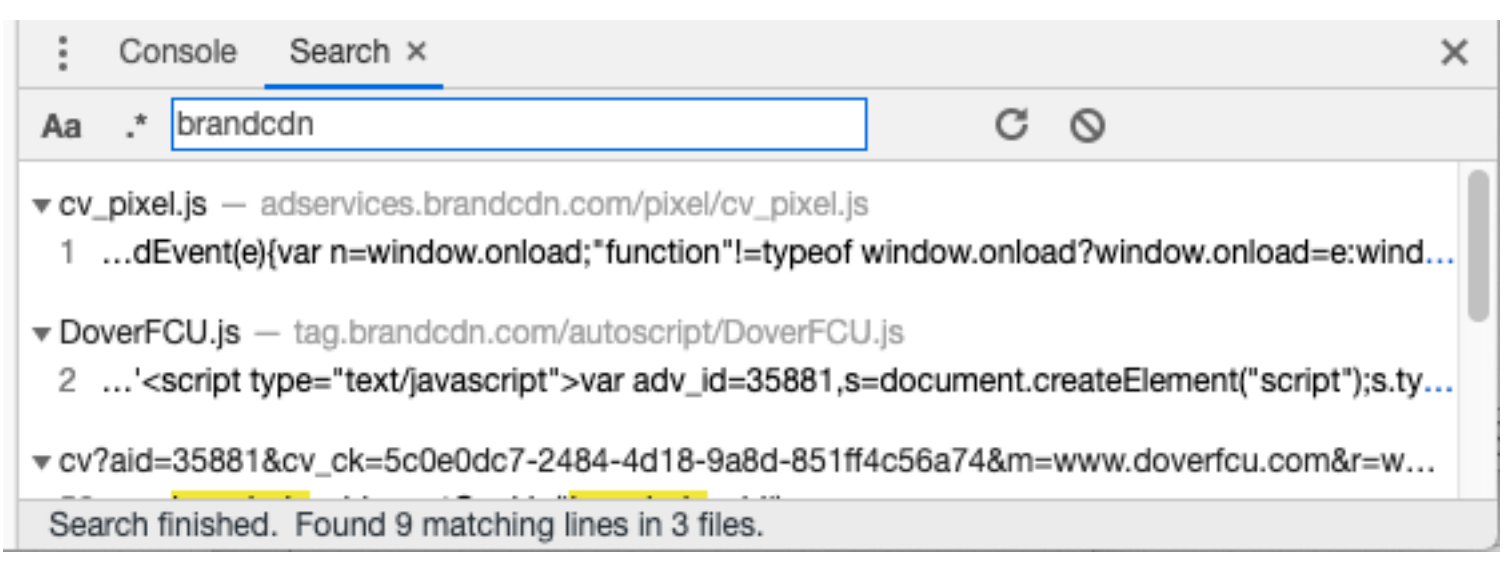

#### NOT Loaded View

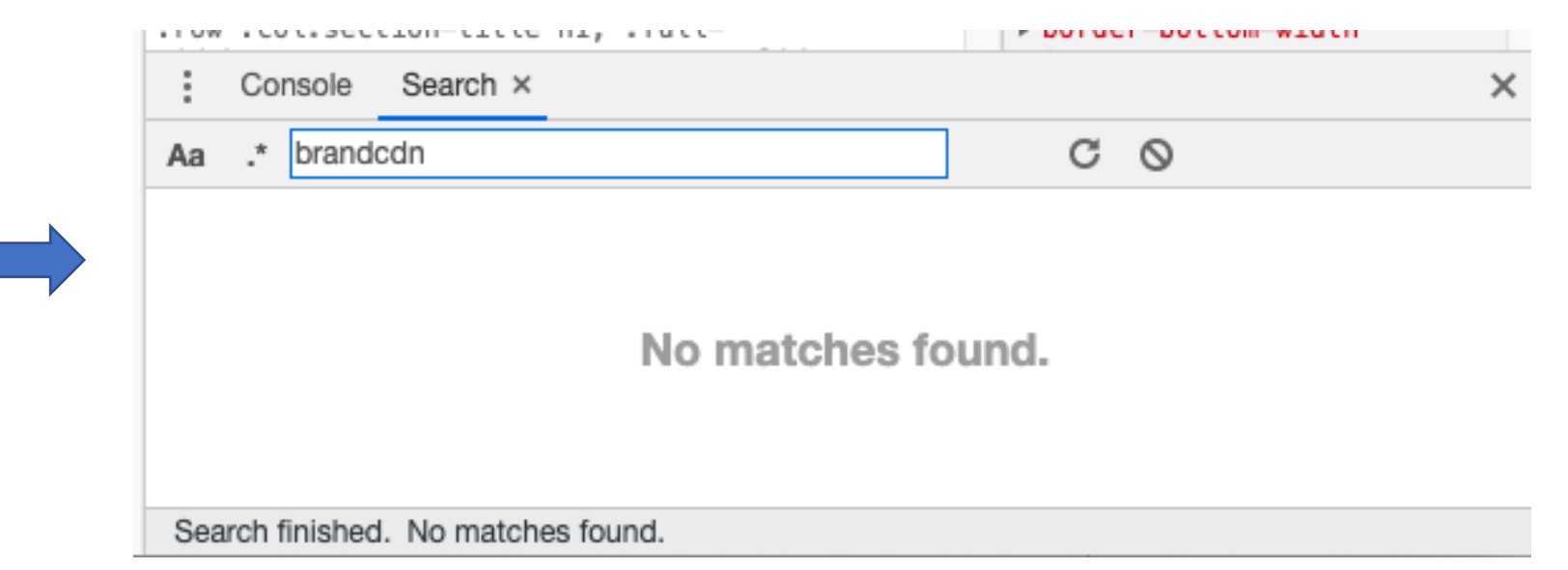

If nothing appears, the pixel is **NOT** loaded.